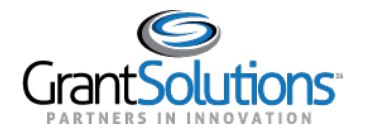

# **Grant Details Tabs**

Once the user selects a grant project to view, they will land on the Grant Details tab.

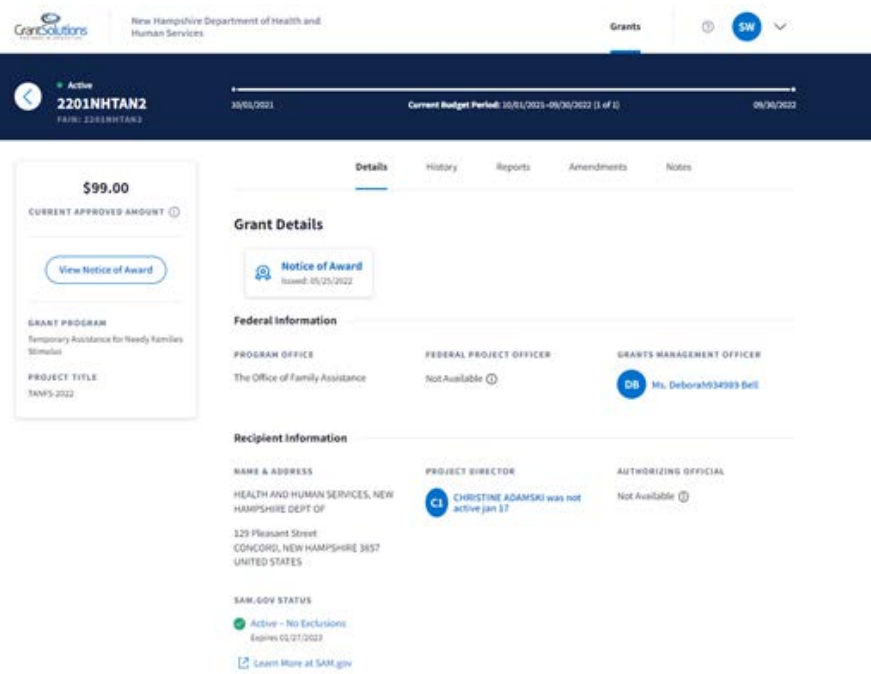

## My Grants List Grant Project Banner/Hero

For some Non-Discretionary users, the Project Timeline current budget period will display the project period dates since Non-Discretionary grants do not have a budget period.

Note: There are no breaks in between the dates as there is no budget period for Non-Discretionary grants.

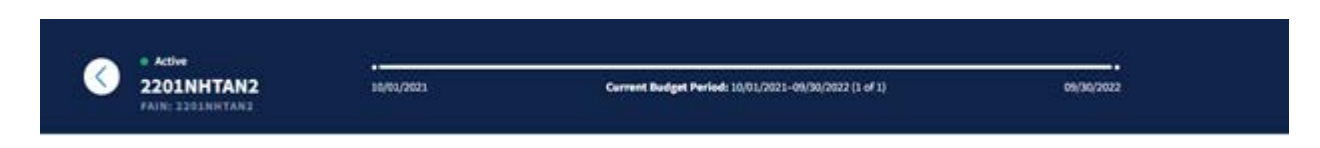

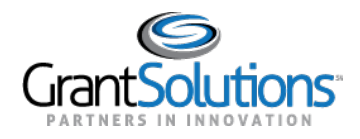

## Grant Project - Left Side Bar

For some Non-Discretionary grants, the user will see "Current Approved Amount" and corresponding tool tip that displays "The total federal amount awarded."

The "View Notice of Award" button will allow the user to click and download the most recent NOA that was issued to the Grant Project. For Entitlement grants that have computation sheets, upon clicking "View Notice of Award", the user will see two windows for (1) NOA and (2) Computation Sheet.

Note: The internet browser needs to allow for pop-ups if the user is trying to download both the NOA and the Computation Sheet when clicking any of the "View Notice of Award" actions.

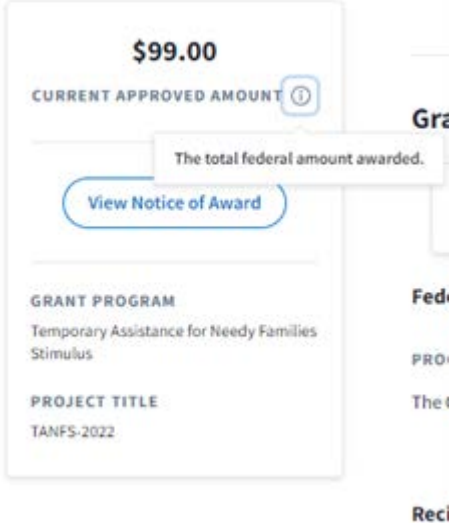

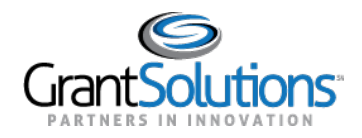

Onthe"GrantDetails"screen,userscanaccesstabsincluding*Details*, *History*, *Reports*, *Amendments*, and *Notes*. The tabs contain additional details and important functions pertaining to Grant Projects. The *Details* tab is active by default.

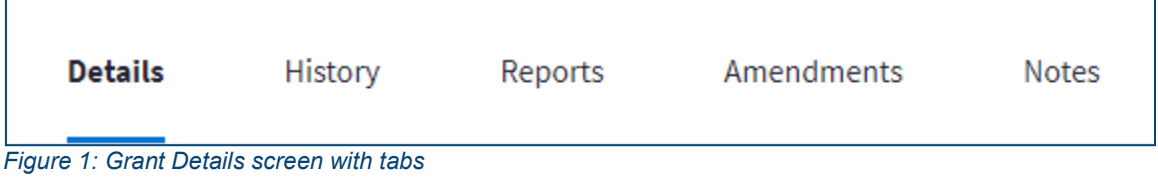

#### Details Tab

#### *Tasks*

Onthe *Details* tab, the*Tasks* section appears dynamically if a Non-CompetingContinuation application, a Directed Supplement application, or a combination of both exist. The name of the task that is required appears in the first column of the *Tasks* section.

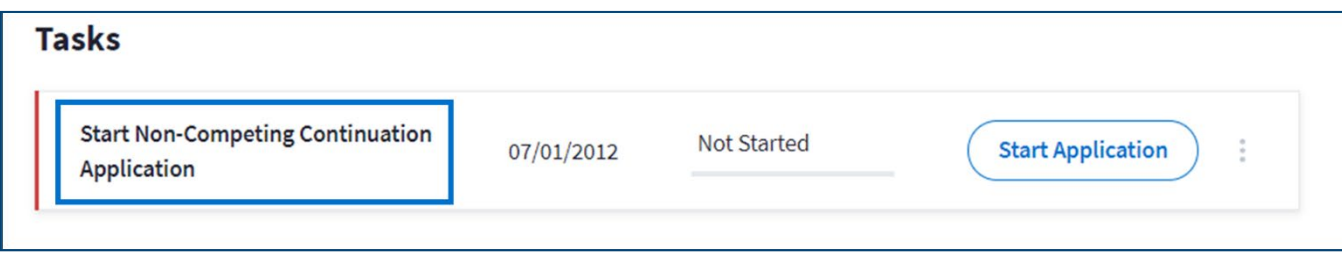

*Figure 2: Tasks section with first column*

The due date of the application appears in the second column.

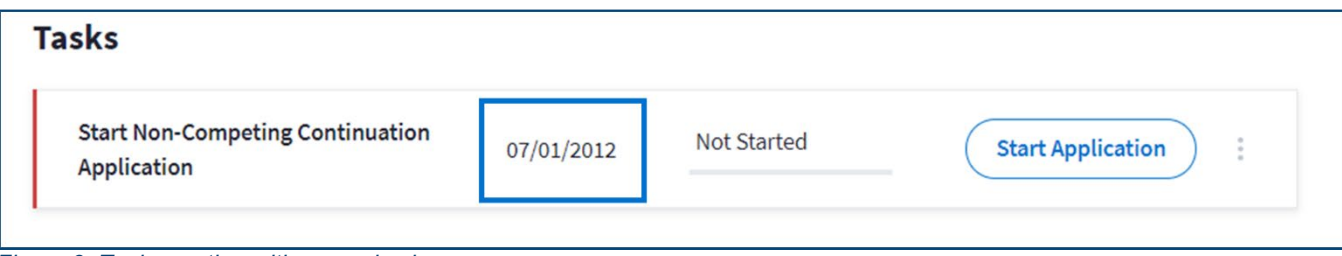

*Figure 3: Tasks section with second column*

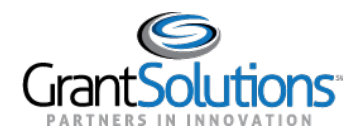

#### Actions

Dependingonthefollowing status' inthethirdcolumn,users can performspecificactionsinthefourth column:

- *NotStarted*: Theapplicationisnotstarted. A **StartApplication**actionbuttonappearsinthe fourth column to begin the application.
- *InProgress*: Theapplicationisstartedbutisnotsubmitted.An**EditApplication**actionbutton appears in the fourth column to edit the application.
- *Submitted*: The application is submitted. A **View Application** action button appears in the fourth column to view the application.

Click the **action** button in the fourth column to perform an action.

Note: If the user role is not configured to process Non-Competing Continuation applications or Directed Supplement applications, the user can successfully click an action button but cannot submit an application.

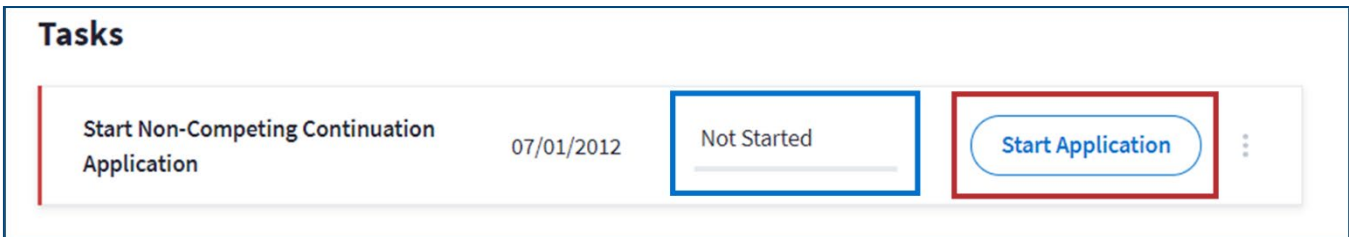

*Figure 4: Tasks section with third and fourth columns*

If the action occurs for a Non-Competing Continuation application, users are routed to the "GrantSolutions Non-Competing Continuation Application Control Checklist" screen in the GrantSolutions GMM.

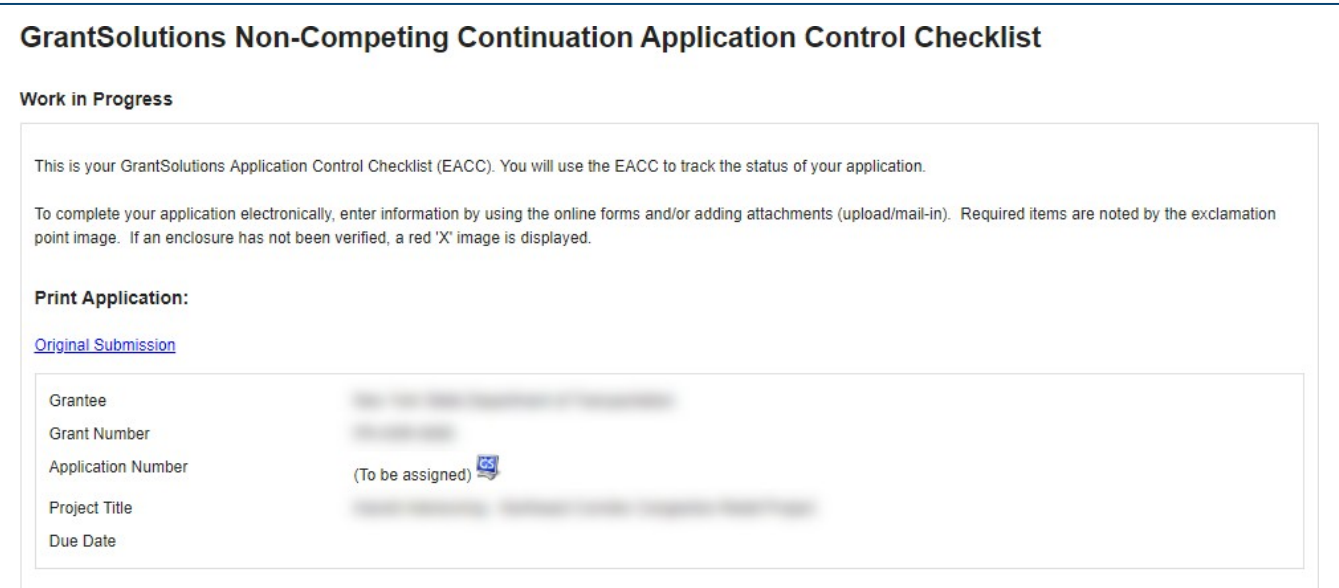

*Figure 5: GrantSolutions Non-Competing Continuation Application Control Checklist screen*

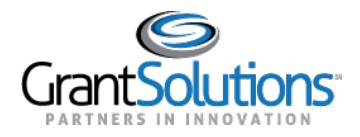

Alternatively, if the action occurs for a Directed Supplement application, users are routed to the "GrantSolutions Direct Supplement Application Control Checklist" screen in the GrantSolutions GMM.

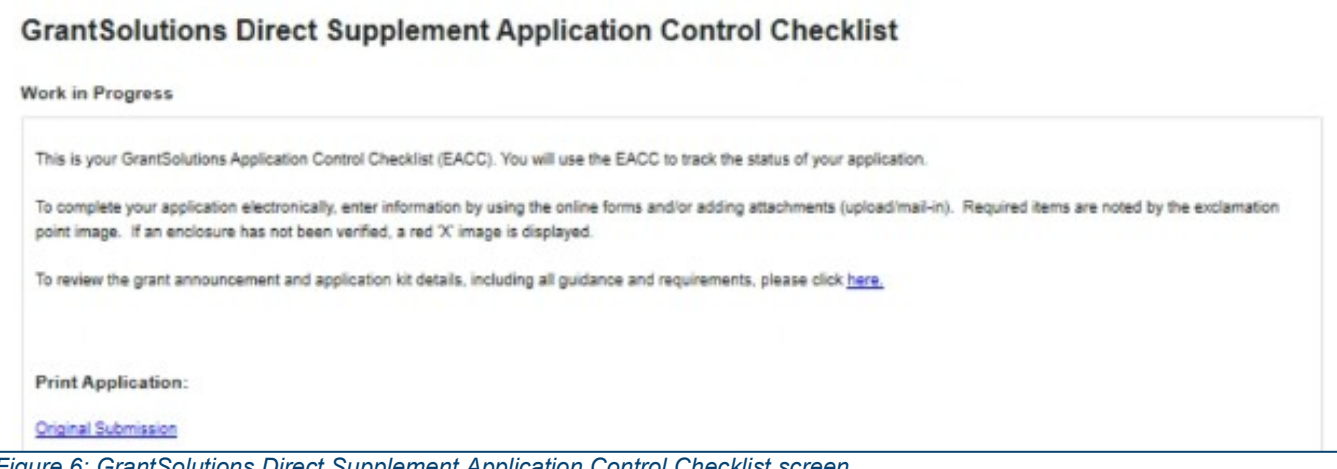

*Figure 6: GrantSolutions Direct Supplement Application Control Checklist screen*

If a Non-Competing Continuation application or Directed Supplement application is awarded, the task disappears from the *Tasks* section. A record of the awarded Non-Competing Continuation application or Directed Supplement application appears in the **History** tab.

## Actions List Icon

Click the **Actions List** icon **(three vertical dots)** to print the application.

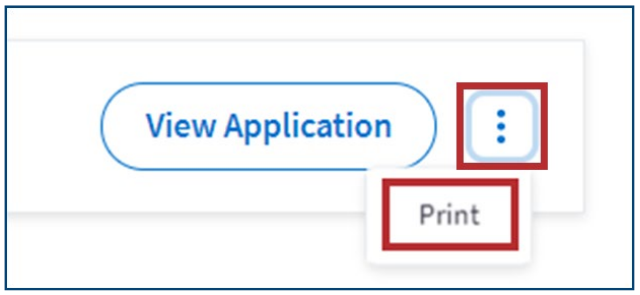

*Figure 7: Actions List icon with Print button*

## Grant Details

Inthe*GrantsDetails*section ofthe*Details*tab, a **NoticeofAward**buttonappearswiththedateon which the award was issued. Click the**Notice of Award button** to view the Notice ofAward. *Figure 8: Details tab with Notice of Award button and date issued*

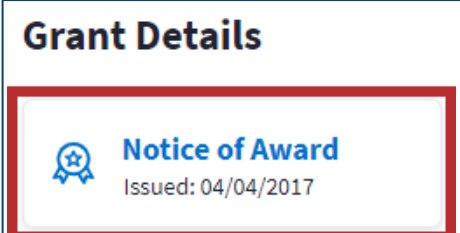

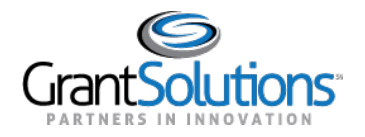

The Notice of Award appears in PDF format.

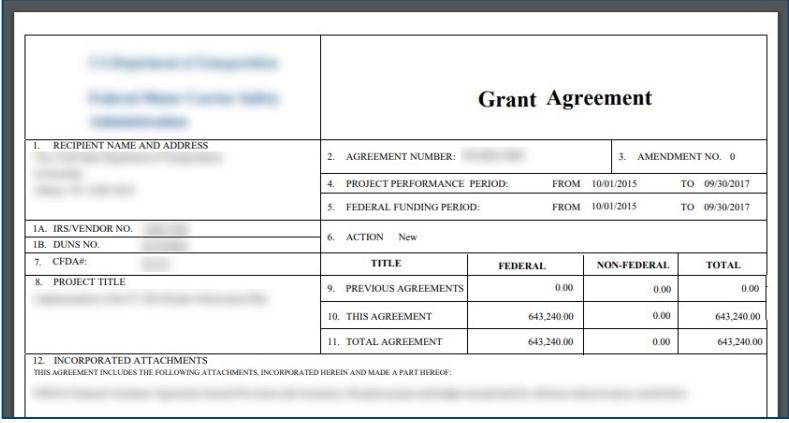

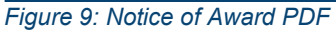

## Federal Information

Federal Information including the*Program Office*, *FederalProjectOfficer*, and*Grants Management Officer*appearinthe*FederalInformation*section. Belowthe*FederalProjectOfficer*and*Grants Management Officer* fields, names appear with initials to the left of the names.

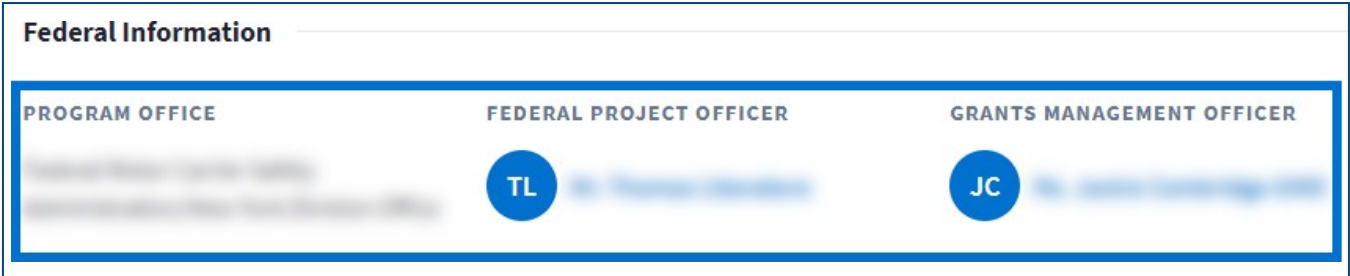

Some Non-Discretionary awards will display the same fields as Discretionary awards. The "Federal Project Officer" data is currently not available for Non-Discretionary awards.

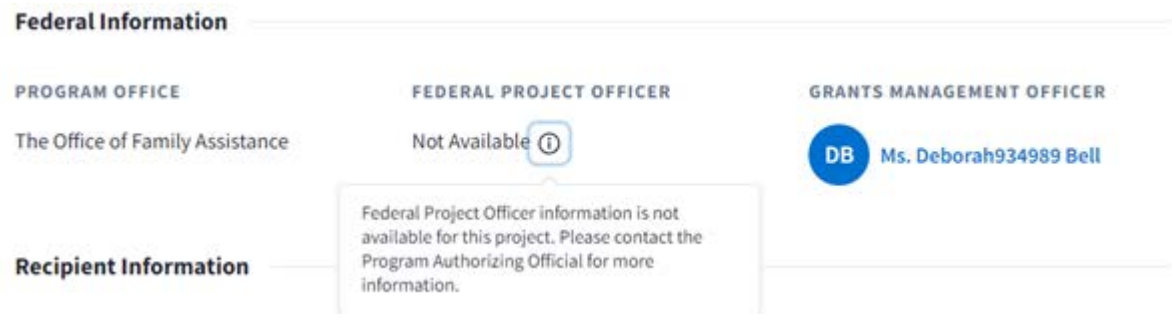

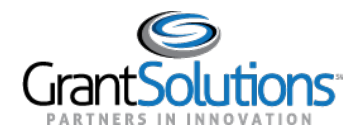

#### *Recipient Information*

GrantRecipientinformationincluding*Name& Address*, *ProjectDirector*, and*AuthorizingOfficial*  appears in the *Recipient Information* section. Below the *Project Director* and *Authorizing Official* fields, a name appears with initials to the left of the name.

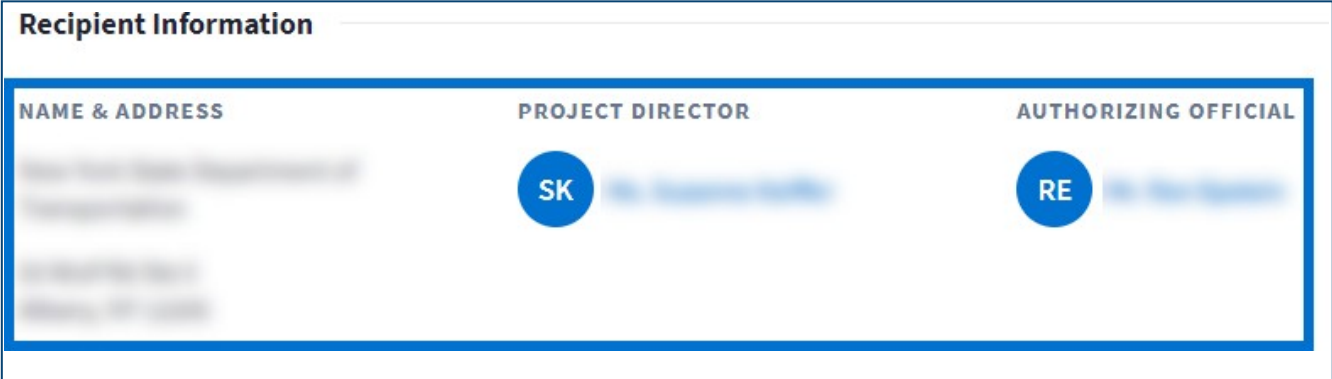

*Figure 11: Recipient Information section*

Some Non-Discretionary awards will display the same fields as Discretionary awards. However, the "Authorizing Official" data is currently not available.

Note: The Name & Address will display the CCR validated name of the recipient.

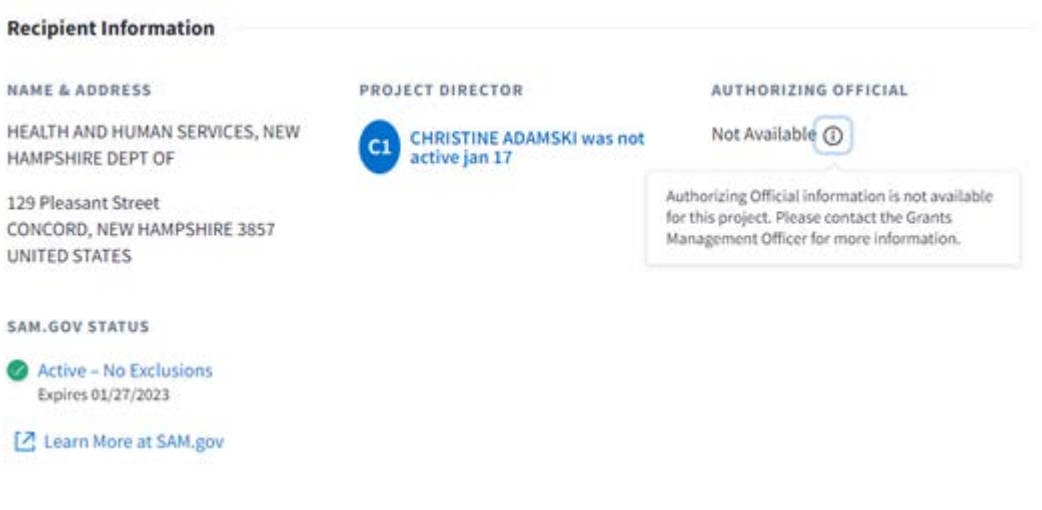

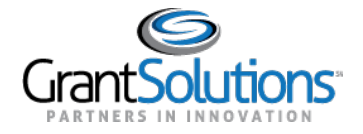

### *Not Available Label*

If *Federal Information* or *Recipient Information* is not available for a specific role, a *Not Available* label appears in thefield.

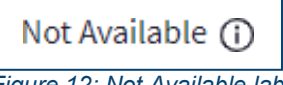

*Figure 12: Not Available label*

Click the **Information** icon to the rightof the *NotAvailable* labelto learnwho to contact for information regarding therole.

The following message appears if information is not available for the role:

- *Federal Project Officer*: Federal Project Officer information is not available for this project. Please contact the Program Authorizing Official for more information.
- *Grants Management Officer*: Grants Management Officer information is not available for this project. Please contact the Grants Management Specialist for more information.
- *Project Director*: Project Director information is not available for this project. Please contact the Program Authorizing Official for more information.
- *Authorizing Official*: Authorizing Official information is not available for this project. Please contact the Grants Management Officer for more information.

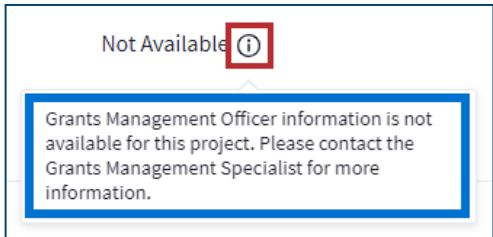

*Figure 13: Not Available label with Information icon and message*

## SAM.gov Status

## Status Button

Atthebottomofthe*Details*tab, a *SAM.govStatus*fieldappears. A **status**buttonappearsinthefield with a SAM.gov status. Statuses include the following:

- **Active No Exclusions**: The Recipient organization's SAM.gov registration is active and the organizationisnotonanexcludedpartieslist. A checkmarkappearstotheleftofthestatus.
- **Active Exclusions:**TheRecipientorganization'sSAM.govregistrationis active andthe organizationisonanexcludedpartieslist.Anexclamationpointappearstotheleftofthe status.
- **Expired No Exclusions:** The Recipient organization's SAM.gov registration is expired and the organizationisnotonanexcludedpartieslist.Anexclamationpointappearstotheleftofthe status.

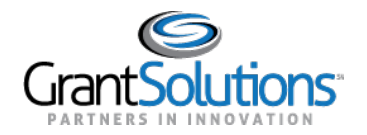

 **Expired – Exclusions:** The Recipient organization's SAM.gov registration is expired and the organizationisonanexcludedpartieslist. Anexclamationpointappearstotheleftofthe status.

Click the **status** button to navigate to the "Organizational Detail Record from SAM.gov" screen.

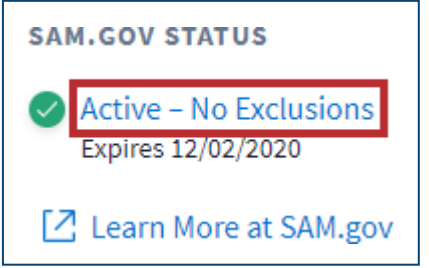

*Figure 14: SAM.gov Status with status button*

Users are routed to the "Organizational Detail Record from SAM.gov" screen.

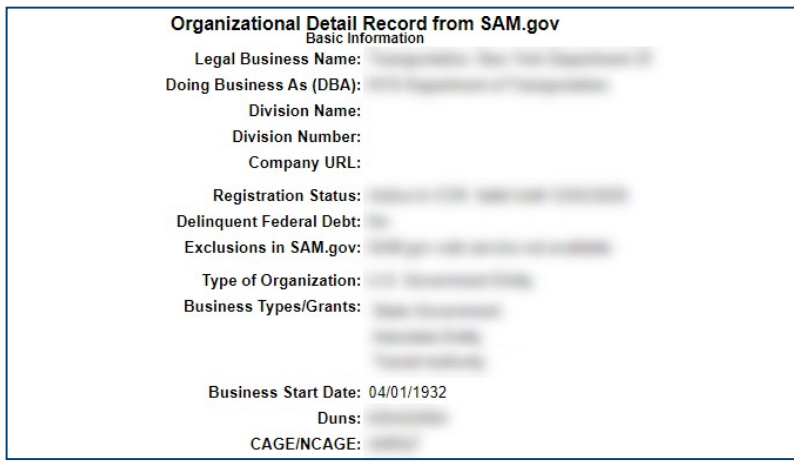

*Figure 15: Organizational Detail Record from SAM.gov screen*

## Expiration Date

The expiration date of the Grant Project in SAM.gov appears below the status.

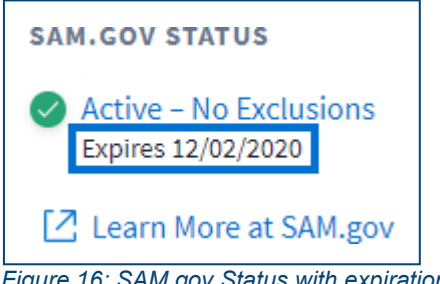

*Figure 16: SAM.gov Status with expiration date*

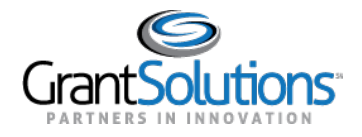

#### Learn More at SAM.gov Button

BelowtheexpirationdateoftheGrantProject, click the**LearnMore at SAM.gov**buttontonavigateto SAM.gov.

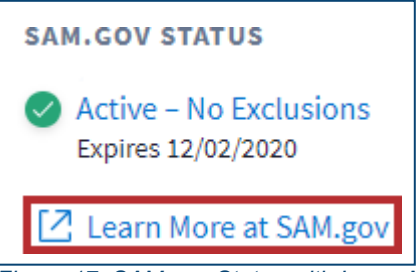

*Figure 17: SAM.gov Status with Learn More at SAM.gov button*

#### Users are routed to the "About" screen of SAM.gov.

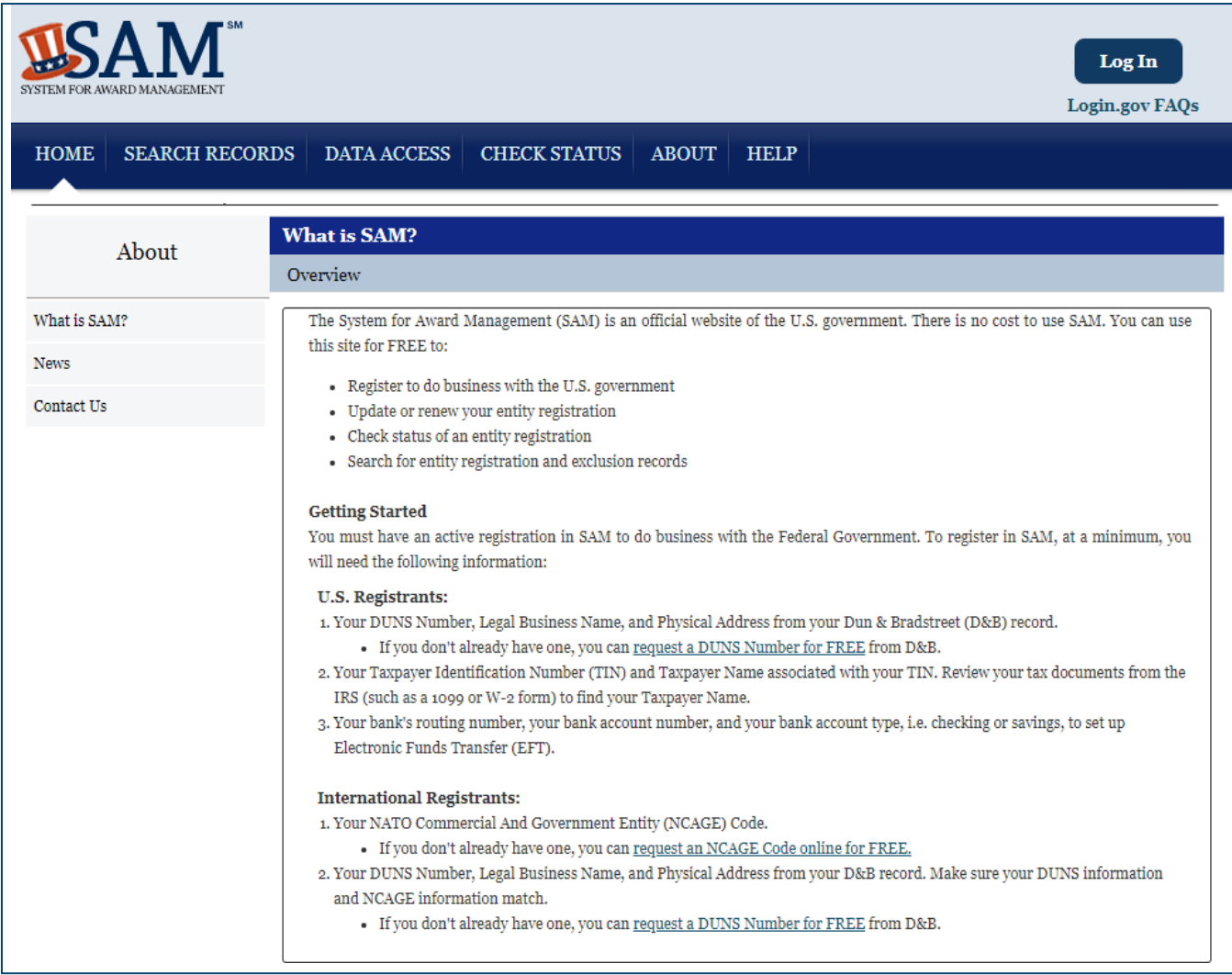

#### *Figure 18: SAM.gov About screen*